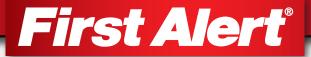

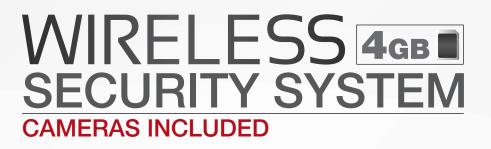

# **USER'S MANUAL**

Models

DWS-471 1 Camera IncludedDWS-472 2 Cameras Included

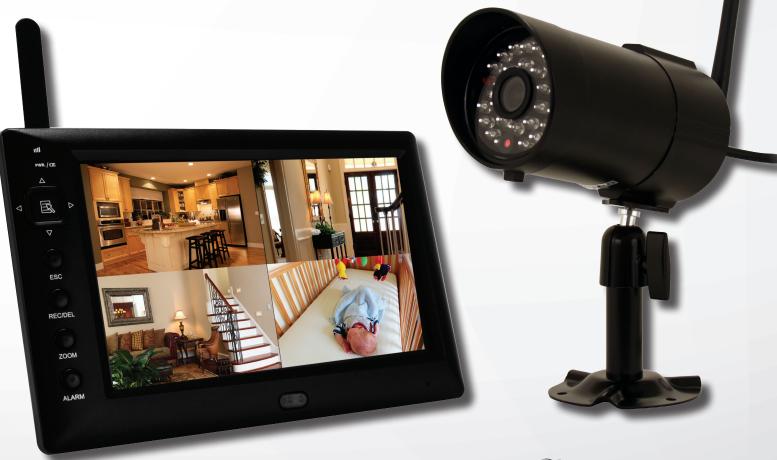

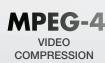

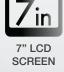

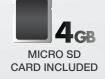

AUDIO SURVEILLANCE

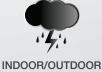

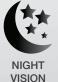

**CHANNEL** 

ANCE CAMERAS

Download from Www.Somanuals.com. All Manuals Search And Download.

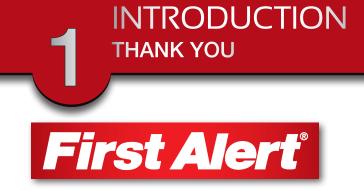

## WELCOME

### Thank you for choosing First Alert for your security needs!

For more than half a century, First Alert has made the home-safety and security products that make your job easier. Our products are built to the highest standard which has earned us a leadership role in the home-safety and security product categories. We are committed to serving our customers, from the professionals who install our products, to the families and businesses who count on them. First Alert has been helping families and businesses stay safe for over 50 years. By having a First Alert Security System, you're taking the first step in protecting your home or business from damage or theft. We're watching, even when you're not.

This manual is written for the DWS-471 and DWS-472 Wireless DVR systems. It was accurate at the time it was completed. However, because of our ongoing effort to constantly improve our products, additional features and functions may have been added since that time and on-screen displays may change. We encourage you to visit our website at www.brkelectronics.com to check for the latest manuals (English and Spanish), firmware updates, downloads, other security camera products and announcements. You'll find this product line under Products >> Security Cameras >> Wireless Cameras.

©2012 BRK Brands, Inc.

a Jarden Corporation company (NYSE:JAH)

www.brkelectronics.com

All rights reserved. Distributed by BRK Brands, Inc. 3901 Liberty Street Road, Aurora, IL 60504-8122. Due to continuing product development, the product inside the packaging may look slightly different than the one on the package.

BRK Brands, Inc. is a subsidiary of Jarden Corporation (NYSE: JAH). First Alert® is a registered trademark of the First Alert Trust. To obtain warranty service, contact the Consumer Affairs Division at 1-800-323-9005, Monday through Friday, 7:30 a.m. - 5 p.m., Central Standard Time. Made in China

## MAIN DESCRIPTION

Four channel MPEG-4 wireless digital video recorder with 7" 16:9 LCD Screen suitable for applications such as high-end residential - new or remodel, light commercial, small business/retail, small warehouse or small grocery.

### PRODUCT FEATURES

- 7" 16:9 LCD Screen
- 2.4 GHz Digital Frequency Hopping Spread Spectrum (FHSS) Technology
- MPEG-4 Compression
- Supports real-time AV preview and recording up to VGA@25 FPS(Single Camera Mode) or QVGA@25fps/CH (Multiple camera mode)
- 4GB Micro SD Card Included. Supports a maximum of 32GB SDHC memory card.
- Simultaneously preview & record from all 4 wireless cameras
- Independent motion-detect recording with adjustable mask zone on any of 4 cameras
- Multiple recording mode selectable (Manual/ Motion-detect/Scheduling)
- User-friendly interface: true color, semi-transparent GUI with notes for selected menu items
- 2X digital zoom
- 2000mAh/3.7V Lithium Ion-Polymer Rechargeable Battery with 3 hour battery life (Power Saving Off)
- Audio surveillance cameras
- 24/7 Scheduled Recording
- CMOS Color cameras with 25 IR LED's for up to 60' night vision
- Camera has built-in IR cut filter for truer color representation
- IP66 weather rating

### INTRODUCTION TABLE OF CONTENTS

| SECTION | DESCRIPTION                                         | CONTENTS | Page<br>Number |
|---------|-----------------------------------------------------|----------|----------------|
| 1       | Introduction                                        |          | 2-4            |
| 2       | Safety                                              |          | 5              |
|         | Product Overview                                    |          | 6-8            |
|         | What is in the Box                                  |          | 6              |
| 3       | DVR Controls                                        |          |                |
|         | Front Panel                                         |          | 7              |
|         | Side Panel & Display Indicators                     |          | 8              |
| 4       | Installation                                        |          | 9              |
|         | Installing Cameras & Setting up the Wireless Receiv | /er      | 9              |
|         | System Operation                                    |          | 10-24          |
|         | Main Menu Screens                                   |          | 10             |
|         | Camera Setup                                        |          | 11-12          |
|         | Camera Pairing                                      |          | 11             |
|         | Camera Brightness Adjustment                        |          | 12             |
|         | Camera Activation                                   |          | 12             |
|         | Recorder Setup Menu                                 |          | 13-18          |
|         | Record Schedule                                     |          | 13-14          |
|         | Motion Detection Sensitivity                        |          | 15             |
|         | Format Memory Card                                  |          | 15             |
|         | Setup Mask Area                                     |          | 16             |
| 5       | Record Time                                         |          | 16             |
|         | Playback                                            |          | 17-18          |
|         | System Setup                                        |          | 19-22          |
|         | Date and Time Setup                                 |          | 19             |
|         | Power Saving                                        |          | 20             |
|         | Multi-channel Idle Display                          |          | 21             |
|         | TV Out Setup (NTSC/PAL)                             |          | 22             |
|         | Default                                             |          | 22             |
|         | Alarm Buzzer                                        |          | 23             |
|         | Zoom                                                |          | 23             |
|         | Scan Activated Channels                             |          | 24             |
|         | Memory Card Overwrite                               |          | 24             |
| 6       | <b>PC</b> Playback Software and Installation        | on       | 25-27          |
|         | Appendix                                            |          | 28-31          |
|         | Troubleshooting                                     |          | 28             |
| 7       | System Map                                          |          | 29             |
|         | Specifications                                      |          | 30             |
|         | Warranty                                            |          | 31             |

## SAFETY PRECAUTIONS

- Do not drop, puncture, or disassemble the cameras or DVR.
- Do not tug on the power adapter. Use the plug to remove it from the wall.
- Do not expose the cameras or DVR to high temperatures.
- For your own safety, avoid using the DVR when there is a storm or lightning in your area.
- Use the cameras and DVR with care. Avoid pressing hard on the cameras or DVR body.
- Do not crush or damage the power cable

## FCC COMPLIANCE

### FCC Compliance Class C Intentional Radiator

This equipment has been tested and found to comply with the limits for a Class C Intentional Radiator, pursuant to Part 15 of the FCC rules. These limits are designed to provide reasonable protection against harmful interference in a residential installation. This equipment generates, uses and can radiate radio frequency energy and, if not installed and used in accordance with the instructions, may cause harmful interference to radio communications.

However, there is no guarantee that the interference will not occur in a particular installation. If this equipment does cause harmful interference to radio or television reception, which can be determined by turning the equipment off and on, the user is encouraged to try to correct the interference by one or more of the following measures:

- Reorient or relocate the receiving antenna.
- Increase the separation between the equipment and receiver.
- Connect the equipment into an outlet on a circuit different from that of the receiver.
- Consult the dealer or an experienced radio or TV technician for help.

Notice: Only peripherals complying with FCC limits may be attached to this equipment. Operation with noncompliant peripherals or peripherals not recommended by First Alert / BRK Brands, Inc. is likely to result in interference to radio and TV reception. Changes or modifications to the product, not expressly approved by First Alert / BRK Brands, Inc., could void the user's authority to operate the equipment.

We, First Alert / BRK Brands, Inc. declare under our sole responsibility that the device to which this declaration relates: Complies with Part 15 of the FCC Rules. Operation is subject to the following two conditions: (1) this device may not cause harmful interference, and (2) this device must accept any interference received, including interference that may cause undesired operation.

#### **FCC Certification**

This device contains a radio transmitter. Accordingly, it has been certified as compliant with 47 CFR Part 15 of the FCC Rules for intentional radiators. Products that contain a radio transmitter are labeled with an FCC ID.

### **DISPOSAL**

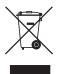

This symbol indicates that it is prohibited to dispose of these batteries in the household waste. Take spent batteries that can no longer be charged to the designated collection points in your community.

PRODUCT OVERVIEW PACKAGE CONTENTS

## WHAT'S IN THE BOX

Digital Wireless Receiver with 7" LCD Screen

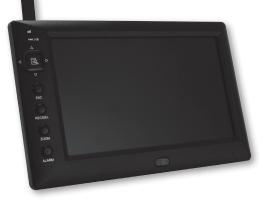

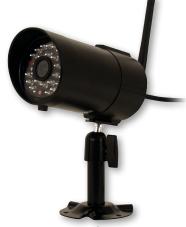

Digital Wireless Camera, Antenna and Stand DWS-471: 1 Camera DWS-472: 2 Cameras

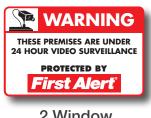

2 Window Warning Decals

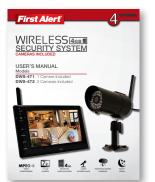

User's Manual

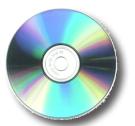

SEC24 Media Playback Software and Manuals

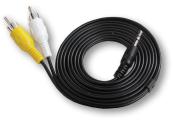

AV Cable

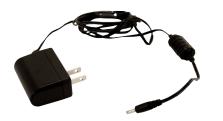

Power Supplies for DVR and Cameras 2 - DWS-471 3 - DWS-472

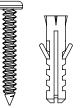

Mounting Hardware (3 screws and 3 plastic anchors per Camera)

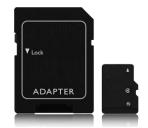

4GB Micro SD Memory Card with Adaptor (Brand may vary)

# PRODUCT OVERVIEW DVR CONTROLS

1

## FRONT PANEL

| 2 | nil and a second second s |  |
|---|----------------------------------------------------------------------------------------------------|--|
|   | PWR./CE                                                                                                    |  |
| _ | Δ                                                                                                    |  |
| 3 |                                                                                                    |  |
|   |                                                                                                    |  |
| 4 | $\nabla$                                                                                                    |  |
|   |                                                                                                    |  |
| 5 |                                                                                                    |  |
| _ | ESC                                                                                                    |  |
| 6 |                                                                                                    |  |
| _ | REC/DEL                                                                                                    |  |
| 7 |                                                                                                    |  |
|   | ZOOM                                                                                                    |  |
| 8 |                                                                                                    |  |
|   |                                                                                                    |  |
|   | ALARM                                                                                                    |  |
|   |                                                                                                    |  |
|   |                                                                                                    |  |

| Ітем | FUNCTION                   | DESCRIPTION                                                                                                    |
|------|----------------------------|----------------------------------------------------------------------------------------------------|
| 1    | Power/Mute Button<br>(Top) | Power unit On and Off or enable "Mute" Feature. Hold button for several seconds to turn unit On or Off. Briefly press button to toggle "Mute" On or Off. |
| 2    | Link & Power Indicators    | Shows status of signal strength, Battery and Power On/Off                                                                                                |
| 3    | Menu                       | Center Button brings up Main Menu. In menus, press to confirm selections                                                                                 |
|      | Navigation Ring            | Display: Switch Channel<br>Menu: Cursor Up<br>Playback: Fast Forward                                                                                     |
| 4    |                            | Display: Switch Channel<br>Menu: Cursor Down<br>Playback: Fast Reverse                                                                                   |
|      |                            | Display: Volume Up<br>Menu: Cursor Right<br>Playback: Volume Up, Switch Display Channel                                                                  |
|      | $\triangleleft$            | Display: Volume Down<br>Menu: Cursor Left<br>Playback: Volume Down, Switch Display Channel                                                               |
| 5    | ESC                        | Display & Menu: Exit or previous screen<br>Playback: Previous                                                                                            |
| 6    | REC/DEL                    | Playback: Next Record, REC Mode: Stops Recording                                                                                                    |
| 7    | ZOOM                       | Zooms 2X                                                                                                    |
| 8    | ALARM                      | Turns alarm On and Off                                                                                                    |

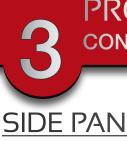

### **PRODUCT OVERVIEW CONNECTIONS & INDICATORS**

# SIDE PANEL

| Ітем | FUNCTION             | DESCRIPTION                                   | CONNECTIONS                         |
|------|----------------------|-----------------------------------------------|-------------------------------------|
| 1    | DC 5V /1A Power Port | Connect Power Adaptor.                        |                                     |
| 2    | AV Out               | Connect to a Monitor or TV through RCA inputs |                                     |
| 3    | Reset                | Powers unit off                               |                                     |
| 4    | Memory Card Slot     | Insert 2GB to 32GB Micro SD Memory Card (4G   | B Micro SD Card w/adaptor included) |

## **DISPLAY INDICATORS**

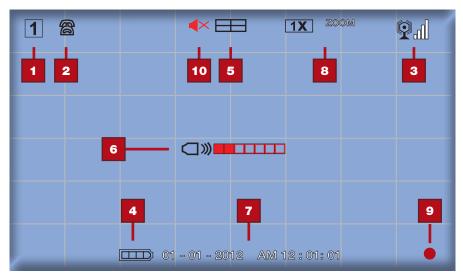

| Ітем | INDICATOR NAME      | ICON                       | DESCRIPTION INDICATORS                          |  |  |
|------|---------------------|----------------------------|-------------------------------------------------|--|--|
| 1    | Channel Indicator   | 1                          | Shows camera channel being viewed               |  |  |
| 2    | Audio Indicator     | <b>B</b>                   | Shows whether Audio is turned On/Off for system |  |  |
| 3    | Signal Indicator    |                            | Shows status of signal strength                 |  |  |
| 4    | Battery Indicator   |                            | Shows battery strength (See Chart)              |  |  |
| 5    | Display Mode        |                            | Shows Quad, Scan or Single Display mode         |  |  |
| 6    | Volume Indicator    |                            | Audio volume 1 through 7                        |  |  |
| 7    | System Date & Time  | 01 - 01 - 2012 AM 12:01:01 | System Date and Time                            |  |  |
| 8    | Zoom                | IX ZOOM                    | Indicates Zoom 1X or 2X                         |  |  |
| 9    | Recording Indicator | •                          | Shows recording is in progress                  |  |  |
| 10   | Mute Indicator      | <b></b>                    | Indicates recording mute feature is enabled     |  |  |

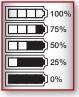

Battery Strength Chart

Download from Www.Somanua

### INSTALLATION **CAMERAS & WIRELESS RECEIVER**

## **INSTALLING CAMERAS**

- 1. Select the position for the camera and secure the camera stand. (Screws and anchors are supplied. Use an appropriate screw type for the mounting surface.)
- 2. Screw the camera onto the bracket.

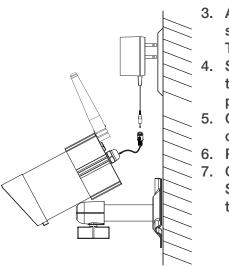

- 3. Adjust camera to the proper view angle Make sure the lens is upright relative to your subject. Tighten the thumb bolt.
- 4. Screw the antenna into place on the rear of the camera. Adjust the antenna to an upright position.
- 5. Connect the power cable to the DC IN of the camera.
- 6. Plug the power supply into the electrical outlet.
- 7. Once the camera is connected, see Camera Setup, Camera Pairing to link the camera(s) to the receiver.

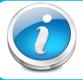

#### **Camera Orientation**

It's important the camera is mounted correctly to ensure the image is not upside down as the camera lens can only be positioned one way.

## SETTING UP THE WIRELESS RECEIVER

- 1. Connect the power cable to the DC IN of the receiver.
- 2. Plug the power supply into the electrical outlet.
- 3. Once the receiver is connected, see Camera Setup, Pairing (Operating Menus) to link the camera(s) to the receiver.

### OPTIONAL: VIEW ON TELEVISION OR OTHER MONITOR

- 1. If connecting to another monitor such as a TV: Connect the AV cable into the AV OUT of the receiver.
- 2. Connect the two RCA jacks to the TV AV IN. Yellow = Video: White = Audio
- 3. Press POWER button to turn on the receiver.

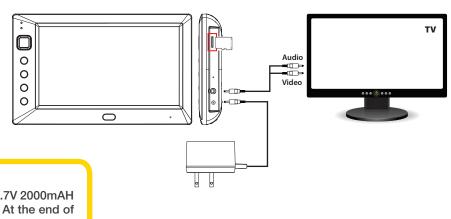

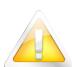

#### **Rechargeable Battery**

Caution: The 7" monitor is fitted a 3.7V 2000mAH (LI-ON) rechargeable battery pack. At the end of life, it should not be disposed of with household waste. Please recycle where the facilities exist. Check with your local authority or retailer for recycling advise.

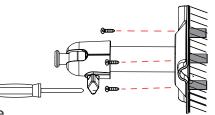

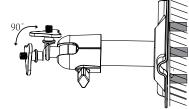

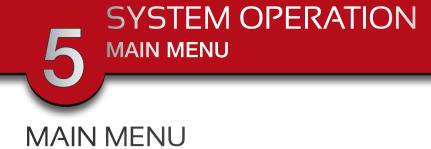

The Main Menu screen is used to control the various functions of the DVR system. It contains the following sub menu icons: Camera Setup, Record Setup, Event List, System Setup, Alarm Buzzer, Zoom, Scan Activated Cameras and Memory Card Overwrite.

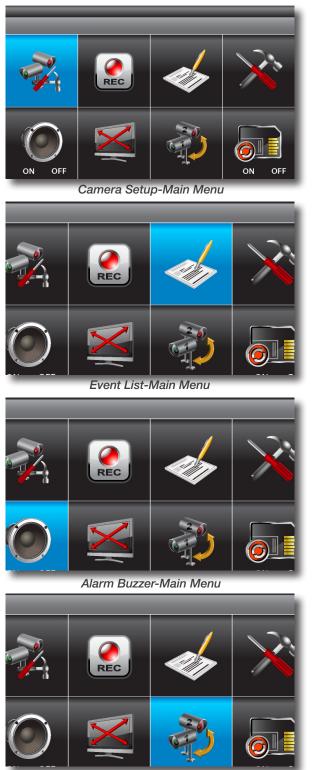

Scan Activated Cameras-Main Menu

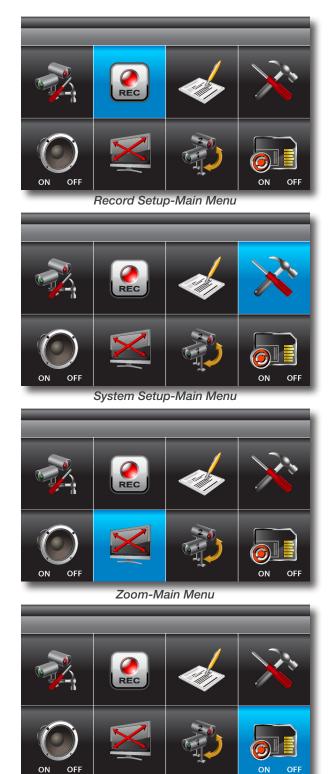

Memory Card Overwrite-Main Menu

## CAMERA SETUP MENU

Select CAMERA SETUP, press BMENU key once to enter sub-menu.

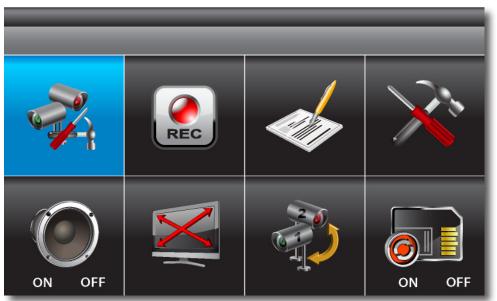

Camera Setup-Main Menu

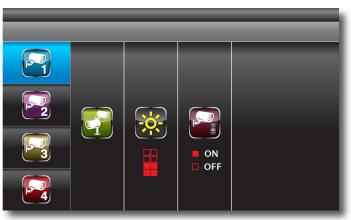

**CAMERA PAIRING** 

Camera Setup-Sub Menu

Use  $\triangle \nabla$  to select the camera to set up (1-4).

Image: state of the state of the

Camera Setup-Pairing

Use  $\triangleleft \triangleright$  to select PAIRING, BRIGHTNESS and CAMERA ON/OFF settings.

With PAIRING section highlighted, press BMENU key once to begin camera pairing. Press Pairing Key button on Camera cord. Pairing LED on camera will blink once then will begin blinking continuously indicating data transmission is in process.

System will confirm pairing process is successful with "PAIRED" displaying on screen. System will indicate pairing process failed with "PAIRING FAIL" displaying on screen.

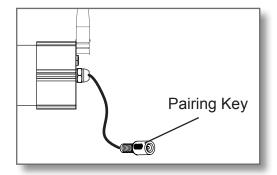

Press ESC to return to main menu.

SYSTEM OPERATION CAMERA SETUP

### CAMERA BRIGHTNESS ADJUSTMENT

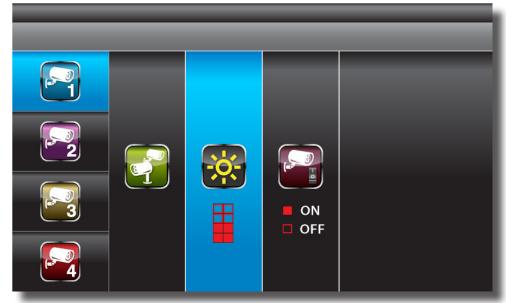

Camera Setup-Adjust Brightness

With BRIGHTNESS section highlighted, use riangleq to to adjust camera brightness.

### CAMERA ACTIVATION

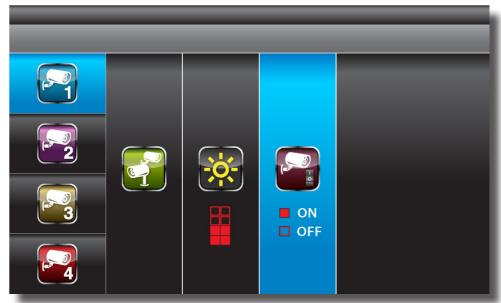

Camera Setup-Camera Activation

With ACTIVATION section highlighted, use  $\bigtriangleup \nabla$  to enable or disable camera. Press ESC to return to main menu.

NOTE: Ensure the cameras are paired to the receiver for SCAN or QUAD to function properly camera "ON" can only be selected when camera has been paired to system.

### SYSTEM OPERATION RECORDER SETUP

## RECORDER SETUP MENU

Select RECORDER SETUP, press  $\textcircled{\boxtimes}$  MENU key once to enter sub-menu.

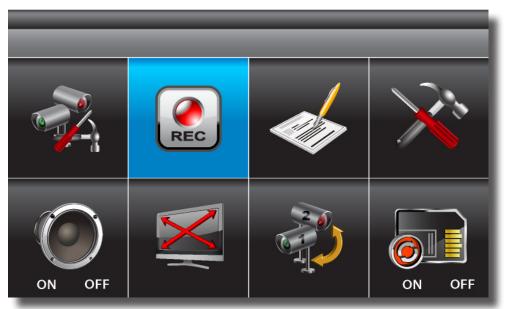

Record Setup-Main Menu

| E⁄2 | AM12:00       | AM01:00       | AM02:00       | AM03:00       |
|-----|---------------|---------------|---------------|---------------|
|     | AM04:00       | AM05:00       | AM06:00       | AM07:00       |
|     | AM08:00       | AM09:00       | AM10:00       | AM11:00       |
|     | PM12:00       | PM01:00       | P M 0 2 : 0 0 | P M 0 3 : 0 0 |
|     | P M 0 4 : 0 0 | P M 0 5 : 0 0 | P M 0 6 : 0 0 | P M 0 7 : 0 0 |
|     | P M 0 8 : 0 0 | P M 0 9 : 0 0 | P M 1 0 : 0 0 | P M 1 1 : 0 0 |

Record Schedule Setup Menu

Use  $riangle \nabla riangle riangle$  to select time block.

### **RECORD SCHEDULE - CONTINUED**

| RECORD SCHEDULE |                                 |               |                        |               |  |  |  |
|-----------------|---------------------------------|---------------|------------------------|---------------|--|--|--|
| M: MOTION S: SO | M: MOTION S: SCHEDULE X: MANUAL |               |                        |               |  |  |  |
| <b>B</b>        | MAM12:00                        | X AM01:00     | <b>S</b> A M 0 2 : 0 0 | A M 0 3 : 0 0 |  |  |  |
|                 | AM04:00                         | A M 0 5 : 0 0 | AM06:00                | AM07:00       |  |  |  |
|                 | AM08:00                         | AM09:00       | AM10:00                | AM11:00       |  |  |  |
|                 | PM12:00                         | P M 0 1 : 0 0 | P M 0 2 : 0 0          | P M 0 3 : 0 0 |  |  |  |
|                 | P M 0 4 : 0 0                   | P M 0 5 : 0 0 | P M 0 6 : 0 0          | P M 0 7 : 0 0 |  |  |  |
| $\odot$         | P M 0 8 : 0 0                   | P M 0 9 : 0 0 | PM10:00                | P M 1 1 : 0 0 |  |  |  |

Recorder Schedule Setup - Options Set

There are three different recording options available to chose from. Press BMENU key to switch between different recording mode.

M: MOTION (REC only when motion detected)

S: SCHEDULE (record between selected times for each day)

X: MANUAL (manual REC)

The system will record video from all 4 channels simultaneously with MOTION, SCHEDULE and MANUAL record modes. One of the four channels will have audio available. Note: To toggle between recording and not recording sound with the video image press the "Power" button once briefly. The icon will show on the screen when the sound is muted. See Audio/Video Recording Caution Statement below. The time slot boxes in the diagram above each represent hourly slots, e.g., selecting AM 10:00 means recording will occur from 10:00 am to 11:00 am. Also if for example, boxes AM 10:00 and AM 11:00 are set to "S" (Schedule) recording, please note that a continuous 2 hour video file will not be recorded but separate files depending on the recording time for each file setup, i.e., if set to 2 minutes then 60 clips will be recorded in a 2 hour schedule recording slot.

While the system is performing MOTION recording, audio will automatically switch to the channel triggering by motion. Recording cannot be stopped until 30 seconds after recording has started. This mandatory system operation is designed to prolong the overall life of memory card. To stop recording, press REC/DEL once. To remove the memory card, please power off the system first.

If SCHEDULE recording mode is set, the system will automatically resume recording 60 seconds after recording is stopped manually. If MOTION record mode is set, the system will resume motion detection function 60 seconds after recording is stopped manually.

Recording must be stopped before entering the system main menu and the system will resume the mode selected in the IDLE DISPLAY SETUP.

NOTE: Recording will not work if there is no memory card inserted into the DVR.

#### Audio/Video Recording

Caution: Audio surveillance in some states is illegal or requires permission from one or both parties to record someone's voice. Laws are also different from residential vs. commercial applications. Some federal, state, and local laws prohibit certain surveillance activities and/or the use or distribution of the information obtained from such activities. Prior to using this system, you should become familiar with the pertinent laws to ensure compliance with those applicable to surveillance activities.

### SYSTEM OPERATION **RECORDER SETUP**

### **MOTION DETECTION SENSITIVITY**

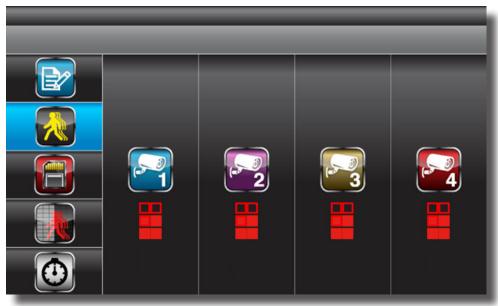

Recorder Setup-Motion Detection Sensitivity

Use  $\triangle \nabla$  to select MOTION DETECTION SENSITIVITY section. Use  $\triangleleft \triangleright$  to highlight camera for setup. Use  $\triangle \nabla$  to adjust sensitivity level: OFF / LV1 / LV2 / LV3 (LV3 is most sensitive). Press ESC to save and exit.

### FORMAT MEMORY CARD

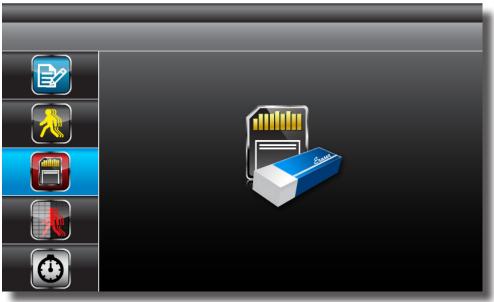

Recorder Setup-Format Memory Card

Use  $riangle \nabla$  to select FORMAT STORAGE, press MENU to enter. Press Kenu again to confirm and begin formatting memory card. Press ESC to exit. NOTE: If a new memory card is used then it must be formatted first here before use.

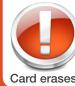

### Formatting the Memory Card

When you install a new memory card, you must format it before it can be used. Clicking the FOR-MAT STORAGE button will begin the formatting process. WARNING! Formatting an existing SD Card erases all data. This step cannot be undone.

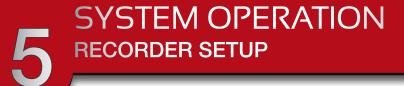

### SETUP MASKING AREA

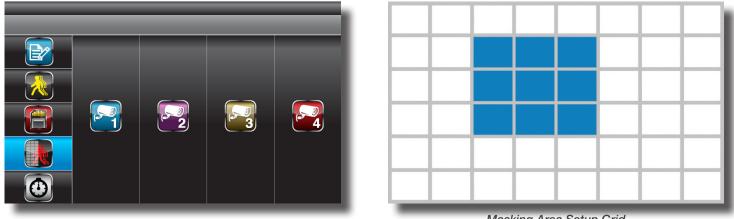

Masking Area Setup Menu

Masking Area Setup Grid

This screen allows you to setup areas where you do not want motion to be detected. Use  $\triangle \nabla$  to select MASKING AREA SETUP menu. Use  $\triangleleft \triangleright$  to highlight camera (1-4) for setup. Use  $\triangle \nabla \triangleleft \triangleright$  to navigate

to the grid where no motion detection is desired. Press BMENU key to toggle between mask/unmask grid(s). Movements taking place inside masked area will be ignored. Continue selecting another grid for setup or press ESC to save and exit.

### **RECORD TIME**

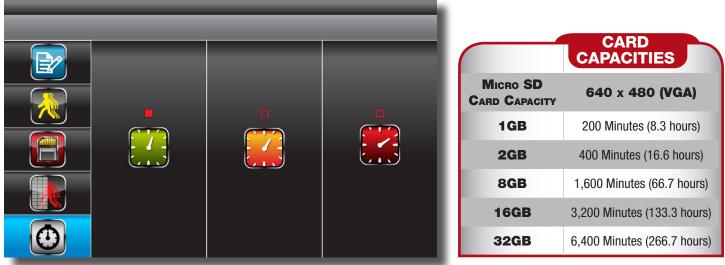

Recorder Setup-Record Time

Use this menu to set the amount of time you want to record after motion is detected. Use  $\triangleleft \triangleright$  to highlight recording period: 2 Min / 5 Min / 10 MIN, press B MENU to confirm. Press ESC to save and exit.

#### **RECORDING TIME FOR** MEMORY CARDS

Note: All numbers are approximate and are for estimating only. Many factors influence actual storage capacities including size of data, guality, aspect ratio and compression used.

### PLAYBACK

| EVENT LIST           |                      |                      |                      |                      |
|----------------------|----------------------|----------------------|----------------------|----------------------|
| DATE                 |                      |                      | Р                    | AGE 01/01            |
|                      |                      |                      |                      |                      |
|                      |                      |                      |                      |                      |
| 2 0 1 1<br>0 3 - 0 4 | 2 0 1 1<br>0 3 - 0 5 | 2011<br>03-06        | 2 0 1 1<br>0 3 - 0 7 | 2 0 1 1<br>0 3 - 0 8 |
|                      |                      |                      |                      |                      |
| 2 0 1 1<br>0 3 - 0 9 | 2 0 1 1<br>0 3 - 1 0 | 2011<br>03-11        | 2 0 1 1<br>0 3 - 1 2 | 2 0 1 1<br>0 3 - 1 3 |
|                      |                      |                      |                      |                      |
| 2 0 1 1<br>0 3 - 1 4 | 2 0 1 1<br>0 3 - 1 5 | 2011<br>03-16        | 2 0 1 1<br>0 3 - 1 7 | 2 0 1 1<br>0 3 - 1 8 |
|                      |                      |                      |                      |                      |
| 2 0 1 1<br>0 3 - 1 9 | 2 0 1 1<br>0 3 - 2 0 | 2 0 1 1<br>0 3 - 2 1 | 2 0 1 1<br>0 3 - 2 2 | 2 0 1 1<br>0 3 - 2 3 |
|                      |                      |                      |                      |                      |

Playback-Date Folder Menu

This screen allows you to playback recorded video. Use  $\triangleleft \triangleright$  to select the Date folder you want to view. Press  $\textcircled{\mathbb{R}}$  MENU to confirm selection and enter selected folder.

| -12-2012 |         |                |                |
|----------|---------|----------------|----------------|
|          |         |                |                |
|          |         |                |                |
| AM12:00  | AM02:00 | AM04:00        | AM06:00        |
| AM01:00  | AM03:00 | AM05:00        | AM07:00        |
|          |         |                |                |
| AM08:00  | AM10:00 | PM12:00        | PM02:00        |
| AM09:00  | AM11:00 | PM01:00        | PM03:00        |
|          |         | 1 11 0 1 1 0 0 | 1 11 0 0 1 0 0 |
|          |         |                |                |
| PM04:00  | PM06:00 | PM08:00        | PM10:00        |
| PM05:00  | PM07:00 | PM09:00        | PM11:00        |
|          |         |                |                |
| AM12:00  | AM02:00 | AM04:00        | AM06:00        |
| AM01:00  | AM03:00 | AM05:00        | AM0 7 : 0 0    |
|          |         |                |                |
|          |         |                |                |
| AM08:00  | AM10:00 | PM12:00        | P M 0 2 : 0 0  |
| AM09:00  | AM11:00 | PM01:00        | P M 0 3 : 0 0  |
|          |         |                |                |
| PM04:00  | PM06:00 | PM08:00        | PM10:00        |
| PM05:00  | PM07:00 | PM09:00        | PM11:00        |

Playback-Time Grid Menu

Use  $\triangleleft \triangleright$  to select Hour (each block represent one hour time), Press  $\blacksquare$  MENU to confirm selection and enter selected folder. NOTE: Each RECORDED FILE folder is indicated with file start / end time and type of file recorded.

## PLAYBACK - CONTINUED

| EVENT LIST           |                       |                      |  |  |  |  |
|----------------------|-----------------------|----------------------|--|--|--|--|
| 09-19-2012           | 09-19-2012 PAGE 01/01 |                      |  |  |  |  |
|                      |                       |                      |  |  |  |  |
| PM 10:05<br>PM:10:07 | PM 10:33<br>PM:10:43  | PM 10:48<br>PM:10:53 |  |  |  |  |
| 1 2 3 4 M            | 1 2 3 4 X             | 1 2 3 4 S            |  |  |  |  |
| PM 10:33<br>PM:10:43 | 1                     |                      |  |  |  |  |
| 1 2 3 4 X            |                       |                      |  |  |  |  |
|                      | 2                     |                      |  |  |  |  |
|                      |                       |                      |  |  |  |  |
|                      |                       |                      |  |  |  |  |
|                      |                       |                      |  |  |  |  |

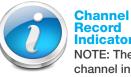

Record Indicators NOTE: The channel indicator

1, 2, 3, 4 in a SOLID square indicates recording type for that channel only. (See 1 at left). The channel indicator 1, 2, 3, 4 all in Hollow squares indicate recording type effects all four channels. (See 2 at left)

Playback-Date Detail Events

The type of recorded file (Schedule / Motion / Manual) is indicated by:

S - SCHEDULE Recording: channel selected by user.

M - MOTION channel triggered.

X - CONTINUOUS (Manual) Recording: channel selected by user.

To playback recorded file, use  $\lhd \triangleright$  to highlight the RECORDED FILE. It will turn to red type. Press MENU to confirm selection and playback selected file. NOTE: By default, playback display will be QUAD (displaying images of all cameras paired).

 $\blacksquare \blacksquare \Box 1 \Box 2 \Box 3 \Box 4 = All channel playback$ 

For single camera display, press B MENU once after playback has started to PAUSE. Then use  $\triangleleft \triangleright$  to select from channel to channel. The channel indicator (bottom left screen) will show the channel number selected. (See 1 below)

 $\Box \blacksquare \Box 2 \Box 3 \Box 4 =$  Channel 1 playback in full screen

 $\Box \blacksquare \Box 1 \blacksquare 2 \Box 3 \Box 4 = Channel 2 playback in full screen$ 

- $\Box \blacksquare \Box 1 \Box 2 \Box 3 \blacksquare 4 = Channel 4 playback in full screen$

Video progress indicator (See 2 at right) is shown by a series of arrows that turn from 

🖄 MENU will pause playback, The the red arrow will turn to the pause symbol For other control functions available during playback mode, please refer to Section 3 - DVR CONTROLS - Front Face (p.7). Software is included on the CD provided for playing back the recorded file(s) from the memory card on a PC.

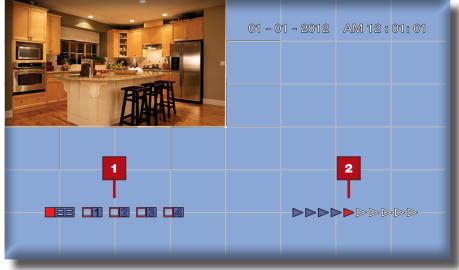

### SYSTEM OPERATION DATE & TIME SETUP

## SYSTEM SETUP

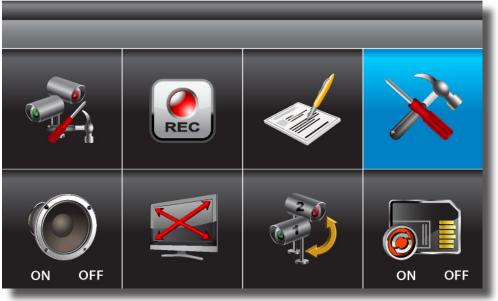

System Setup Menu

### DATE & TIME SETUP

| DATE AND TIME |                        |                  |                  |          |                     |
|---------------|------------------------|------------------|------------------|----------|---------------------|
|               |                        |                  |                  |          |                     |
|               | <b>YYYY</b><br>2 0 1 1 | <b>MM</b><br>0 5 | <b>DD</b><br>1 3 | AM<br>07 | MM<br>• 07<br>• • • |
|               |                        |                  |                  |          |                     |

Date and Time Setup Menu

Select SYSTEM SETUP and press  $\blacksquare$  MENU to enter sub-menu. Use  $\lhd \triangleright$  to highlight and adjust:

YEAR / MONTH / DATE / HOUR / MINUTE. Use  $\triangle \nabla$  adjust each section and press BOD MENU to confirm adjustment. Press ESC to save and exit.

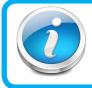

#### Why Set a Date & Time?

It's important to set the proper date and time before continuing so that you can easily locate recorded events. Inaccurate dates and times on files may affect their admissibility as evidence in court. In addition, when changing current time settings, to avoid possible confusion with the time stamps on recorded and currently recording files, stop all ongoing recording processes before altering the system time and restart recording using the new settings.

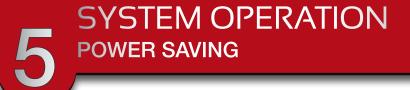

### **POWER SAVING**

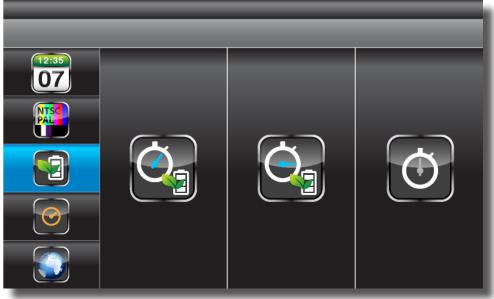

Power Saving Setup Menu

Select SYSTEM SETUP, press B MENU to enter. Use  $\bigtriangleup \bigtriangledown$  to select POWER SAVING. Use  $\trianglelefteq \vartriangleright$  to highlight SCREEN OFF AFTER 5 MINUTES IDLE / SCREEN OFF AFTER

10 MINUTES IDEL / SCREEN ALWAYS ON. Press BOL to confirm selection. Press ESC to save and exit.

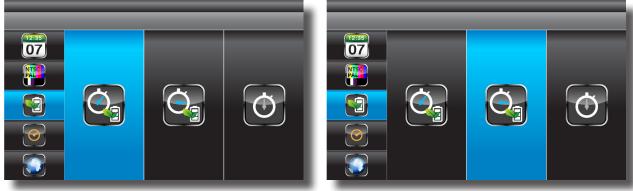

Power Saving - 5 Minutes

Power Saving -10 Minutes

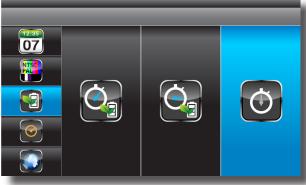

Power Saving - Always On

Download from Www.Somanual Representation Provide All Manuals Search And Download.

### SYSTEM OPERATION MULTI CHANNELS IDLE DISPLAY SETUP

### **MULTI CHANNELS IDLE DISPLAY SETUP**

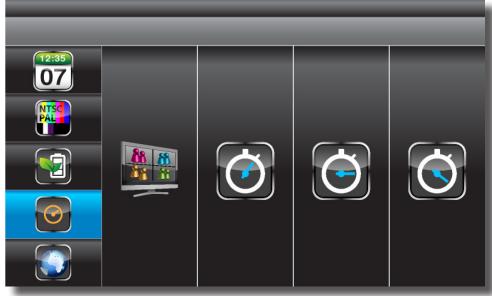

Multi Channels Idle Display Setup Menu

Select SYSTEM SETUP, press  $\textcircledightarrow MENU$  to enter. Use  $\bigtriangleupightarrow \bigtriangledownightarrow 0$  to highlight DISPLAY QUAD DURING IDLE / AT 5 SEC INTERVALS / AT 10 SEC INTERVALS / AT 15 SEC INTERVALS. Press MENU to confirm selection. Press ESC to save and exit. NOTE: (1) Camera ON/OFF setting in CAMERA SETUP section will affect which camera(s) can be displayed during IDLE DISPLAY. (2) Audio (single channel at anytime) will be available during QUAD mode (by default on channel 1 or the next available channel with camera paired to system), single FULL screen mode (auto switch to channel viewing at the time), or channel triggered by motion. (3) Audio channel will stay connected until channel switched. (4) If set to 5/10/15 sec. interval then select SCAN ACTIVATED CAMERAS to achieve this display mode.

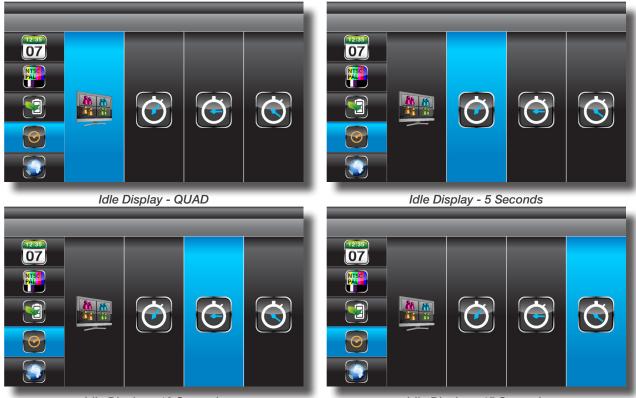

Idle Display - 10 Seconds

Idle Display - 15 Seconds

Download from Www.Somanuals.com. All Manuals Search And Download.

SYSTEM OPERATION **TV OUT & LANGUAGE SETUP** 

### TV OUT SETUP (NTSC OR PAL)

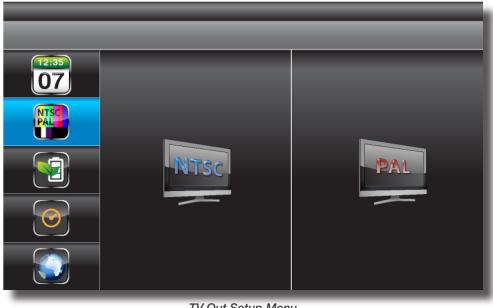

TV Out Setup Menu

Select SYSTEM SETUP, press B MENU to enter. Use  $\bigtriangleup \nabla$  to select TV OUTPUT.

Use  $\triangleleft \triangleright$  to highlight NTSC or PAL. Press BIMENU to confirm selection. Press ESC to save and exit. NOTE: Changing the TV system may affect display image scale.

### LANGUAGE

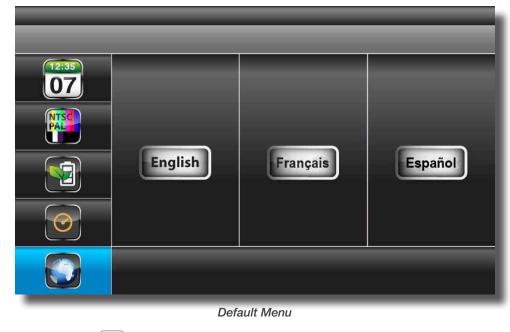

Select SYSTEM SETUP, press  $\blacksquare$  MENU to enter. Use  $riangle \nabla$  to select DEFAULT.

Use  $\triangleleft \triangleright$  to select the system language for SYSTEM RESTORE, press  $\blacksquare$  MENU to confirm selection and system will restore to factory default. Press ESC to save and exit. NOTE: While SYSTEM RESTORE icon is highlighted, the system firmware version will be displayed (example: VER:11.06.11-21:13:09)

### SYSTEM OPERATION ALARM BUZZER & ZOOM SETUP

## ALARM BUZZER

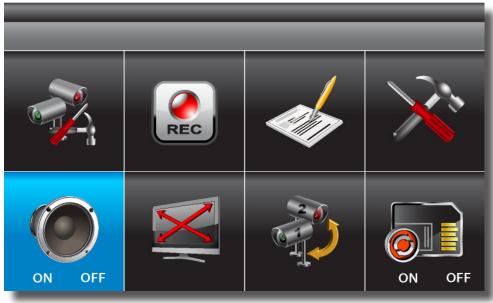

Alarm Buzzer Menu

Select ALARM BUZZER, press BMENU to toggle buzzer ON or OFF. When motion is detected by a camera, then a buzzer sound will be triggered by the monitor.

### ZOOM

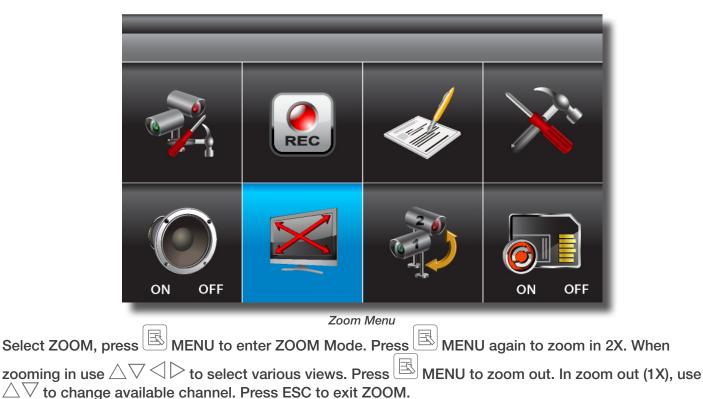

5 SYSTEM OPERATION SCAN ACTIVATED CAMERAS & MEMORY CARD OVERWRITE SCAN ACTIVATED CAMERAS

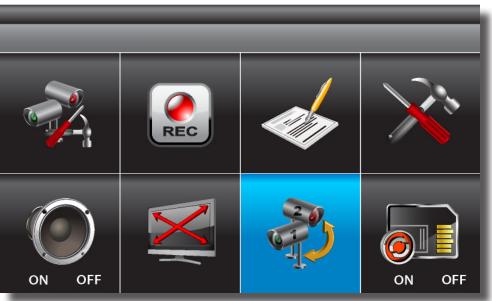

Scan Activated Cameras

Select SCAN ACTIVATED CAMERAS, press BMENU to begin camera scan mode. NOTE: (1) Camera ON/OFF setting in CAMERA SETUP section will affect which camera(s) can be displayed during IDLE DISPLAY. See p.25 for the display interval setup. (2) The system will automatically activate QUAD display if recording function is activated.

## MEMORY CARD OVERWRITE

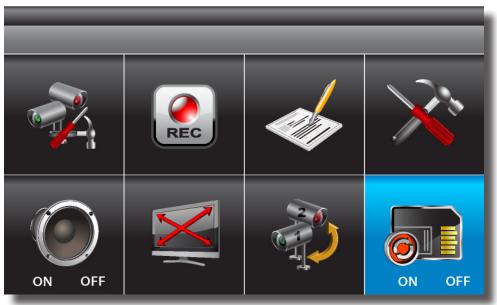

Memory Card Overwrite

Select MEMORY CARD OVERWRITE, press MENU to activate overwrite function and press MENU again to de-activate. NOTE: (1) One of the following examples will appear on display screen a) 1.89GB - space available on memory card. b) ERROR - either memory card is missing, locked or damaged. (2) When memory card is full, the system will display "MEMORY FULL PLEASE FORMAT" on the preview screen if overwrite is not enabled.

Download from Www.Somanua RemeAll Manuals Search And Download.

## PC PLAYBACK SOFTWARE

The Sec24 Media Player is specifically designed to playback on your PC recorded files from the Micro SD card. You must install the software provided on the CD that is included with your DVR Kit. The following is an overview of the software.

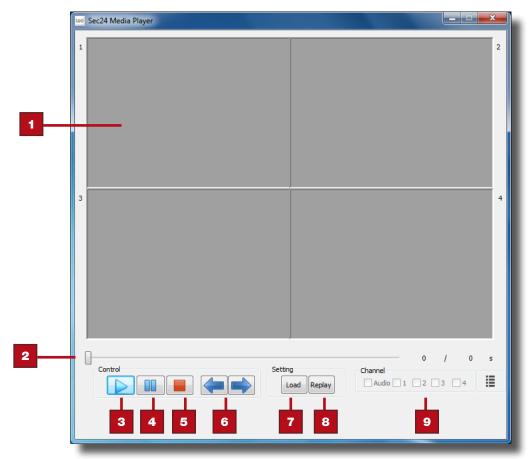

PC Playback Software - Sec24 Media Player

| Ітем | INDICATOR NAME          | DESCRIPTION INDICATORS                        |
|------|-------------------------|-----------------------------------------------|
| 1    | Channel Playback Screen | Shows camera channel being viewed             |
| 2    | Playback Progress Bar   | Shows progress of playback file               |
| 3    | Play                    | Shows status of signal strength               |
| 4    | Pause                   | Shows battery strength                        |
| 5    | Stop                    | Shows Quad, Scan or Single Display mode       |
| 6    | Fast Forward & Rewind   | Naviagate through recorded file               |
| 7    | Load                    | Load Recorded Files                           |
| 8    | Replay                  | Replay the last file viewed                   |
| 9    | Channel Select          | Enable/Disable channels and audio on playback |

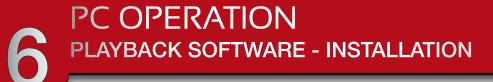

### **PLAYBACK SOFTWARE - INSTALLATION**

Insert the CD into the CD-ROM of your PC. Click on MY COMPUTER, double click on the drive where the CD-ROM is assigned by the PC (for example: E:\). In this drive you will find the following icon.

### 🚰 20111027\_Sec24 Media Player\_v1.0.9.44

If Windows 7 is running on your PC, please right click on icon "20111027\_Sec24 Media Player\_v1.0.9.44" and select "Run as administrator" option first to begin installation. Other Windows version will be similar.

| O -      D - 20111027     O                                                                                          | Sec24 Media Player_v1.0 | .9.44 |                                                               |                                                   | Search 20111027 | 🗆 💌 🗙     |  |
|----------------------------------------------------------------------------------------------------|-------------------------|-------|---------------------------------------------------------------|---------------------------------------------------|-----------------|-----------|--|
| Organize 🔻 💼 Open                                                                                                    | Share with 🔻 🛛          | Vew f | older                                                         |                                                   |                 | : ▼ 🗍 🔞   |  |
| 🔆 Favorites                                                                                                    | Name                    | ^     |                                                               | Date modified                                     | Туре            | Size      |  |
| Desktop<br>Downloads                                                                                                 | 20111027_Sec24 N        | Aedia | Open<br>Run as administrate                                   | 10/27/2011 1-24 DM.                               | Application     | 5,144 KB  |  |
| <ul> <li>Libraries</li> <li>Documents</li> <li>Music</li> <li>Pictures</li> <li>Videos</li> <li>Homegroup</li> </ul> |                         |       | ??????                                                        | Media Player_v1.0.9.44<br>4 Media Player_v1.0.9.4 | l.rar"(T)       |           |  |
| P Computer<br>Lotal (C:)<br>Lotal Disk (D:)<br>NANO PRO (F:)<br>Network                                              |                         |       | Send to<br>Cut<br>Copy<br>Create shortcut<br>Delete<br>Rename | /<br>te shortcut<br>te                            |                 |           |  |
| 20111027_Sec2<br>Application                                                                                         | 4 Media Player_v1.0.9   | _     | Properties<br>Size: 5.02 M                                    | 18                                                |                 | 4 3:30 AM |  |

Windows 7 - Run as Administrator Dialog Box

The following error message will appear if you did not select "Run as administrator" option first before starting the installation. Please repeat instructions above then double click the icon to start the installation process.

| Feature transfer erro                             | or 💌                                                                          |
|---------------------------------------------------|-------------------------------------------------------------------------------|
| Feature: Default<br>Component:<br>File:<br>Error: | Feature<br>Files<br>C:\Program Files\Sec24 Media Player\<br>Access is denied. |
|                                                   | ОК                                                                            |
| _                                                 | Error Dialog Box                                                              |

Download from Www.Somanua

Follow the screens as shown below to complete the installation process.

| Sec24 Media Player - InstallShi | ield Wizard                                                                                                    | Sec24 Media Player - InstallShield Wizard                         |
|---------------------------------|----------------------------------------------------------------------------------------------------|-------------------------------------------------------------------|
|                                 | Welcome to the InstallShield Wizard for Sec24<br>Media Player<br>The InstallShield Wizard will install Sec24 Media Player on<br>your computer. To continue, click Next. | Sec24 Media Player is configuring your new software installation. |
|                                 | <back next=""> Cancel</back>                                                                                                    | Cancel                                                            |

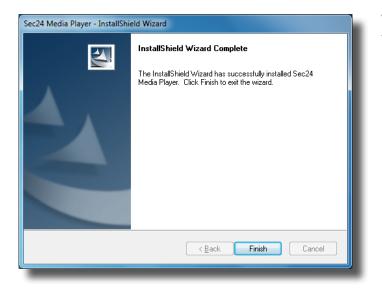

The following icon should have been placed on your desktop. Double click the Sec24 Media Player icon on the desktop to start the software.

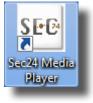

Click on "Load" to import and playback previous recorded files (SNX files) already stored on your PC.

NOTE: You will first need to save the files from the Micro SD card to the PC. Your PC will need to have a Micro SD card reader. If your PC only has a SD card reader you will need to use a Micro SD to SD memory card adaptor.

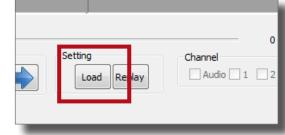

During playback, all four channels will playback at once. For privacy, the user is able to manually disable audio on all channels and/or video on one or more channels via the CHANNEL section of the playback software screen.

| Channel |   |   |   |   |
|---------|---|---|---|---|
| Audio 1 | 2 | 3 | 4 |   |
|         |   | _ |   | J |

# TROUBLESHOOTING

| ERROR                                                                                                    | Possible Cause                                                                                                    | SOLUTIONS TROUBLE SHOOTING                                                                                                    |  |  |
|----------------------------------------------------------------------------------------------------|----------------------------------------------------------------------------------------------------|----------------------------------------------------------------------------------------------------|--|--|
| System is not receiving power or is not powering up                                                                          | Cable from power adapter is loose or<br>is unplugged. No power at electrical<br>outlet.                             | <ul> <li>Confirm that all cables are connected correctly.</li> <li>Confirm that the power adapter is securely connected to the back of the unit.</li> <li>Confirm power is on at electrical outlet.</li> </ul>                                                                                                   |  |  |
| SD Card is not detected by the system                                                                                        | SD Card is not formatted                                                                                            | Format SD card per instructions.                                                                                                    |  |  |
|                                                                                                    | Camera out of range                                                                                                 | Locate camera closer to receiver.                                                                                                    |  |  |
| <b>-</b>                                                                                                    | Camera not "Paired"                                                                                                 | Connect camera through Camera Pairing menu.                                                                                                    |  |  |
| There is no picture on selected<br>channels/camera picture is not<br>being displayed                                         | Signal is blocked                                                                                                   | • If possible, remove major obstacles in between the camera and the receiver.<br>Or, relocate the camera to another location.                                                                                                    |  |  |
|                                                                                                    | The power supply for the camera is not plugged in                                                                   | Confirm camera power supply is connected correctly.                                                                                                    |  |  |
|                                                                                                    | No power being received at the electri-<br>cal outlet                                                               | Confirm power is on at electrical outlet                                                                                                    |  |  |
| At night, only white appears on the screen                                                                                   | The camera's infra-red LEDs shine<br>invisible light that reflects of surfaces<br>such as glass causing white light | • Place the camera on the other side of windows to try to improve the night vision or place in a well lit area.                                                                                                    |  |  |
| A black and white image ap-<br>pears at night                                                                                | This is normal operation for night vision                                                                           | No action required.                                                                                                    |  |  |
| The system will not record<br>under SCHEDULE/MOTION<br>detection setting                                                     | System not set up correctly or memory card is missing                                                               | <ul> <li>Ensure correct DATE AND TIME has been set and the Record Schedule setup correctly.</li> <li>Ensure the memory card is inserted into DVR and formatted</li> </ul>                                                                                                    |  |  |
| SD Card is full (0% remaining)<br>and the unit is no longer record-<br>ing. "MEMORY FULL PLEASE<br>FORMAT" is on the screen. | Overwrite is not enabled                                                                                            | <ul> <li>Enable Memory Card Overwrite or</li> <li>Re-format memory card.</li> </ul>                                                                                                    |  |  |
| The recording on the DVR appears but does not have sound                                                                     | Mute is on                                                                                                    | • Turn Mute off. This feature is used to record images without sound for legal purposes. See page 14 for audio recording caution statement and details.                                                                                                    |  |  |
| Channel(s) disappear during auto or manual scan                                                                              | Channel(s) has been turned OFF                                                                                      | • Turn Camera (s) ON in Camera Setup menu.                                                                                                    |  |  |
| Poor image quality                                                                                                    | Interference                                                                                                    | <ul> <li>Place the camera and/or receiver antenna at a new angle or readjust its position to make an improvement.</li> <li>Remove obstacles between the camera and receiver that might affect the signal (e.g., furniture, cabinets, and walls.)</li> <li>Relocate the camera closer to the receiver.</li> </ul> |  |  |
|                                                                                                    | Antenna direction is limited                                                                                        | Adjust the camera antenna and receiver position                                                                                                    |  |  |
|                                                                                                    | Signal has been blocked                                                                                             | • If possible, remove major obstacles in between the camera and receiver. Or, relocate the camera to another location.                                                                                                    |  |  |
| Low or unstable signal                                                                                                    | Strong radio signal nearby                                                                                          | • Keep WIFI router away from the camera and/or receiver.                                                                                                    |  |  |
|                                                                                                    | Strong electromagnetic interference nearby                                                                          | • Keep active appliances such as hair dryers, heat fans, air conditioners, water pumps, or microwave ovens away from the camera and/or receiver.                                                                                                    |  |  |
| Audio Feedback                                                                                                    | Camera and receiver are too close                                                                                   | • The camera has a high sensitivity microphone. Keep the camera at least 10 feet away from the receiver. If the camera must be within 10 feet of the receiver, keep the volume down.                                                                                                    |  |  |

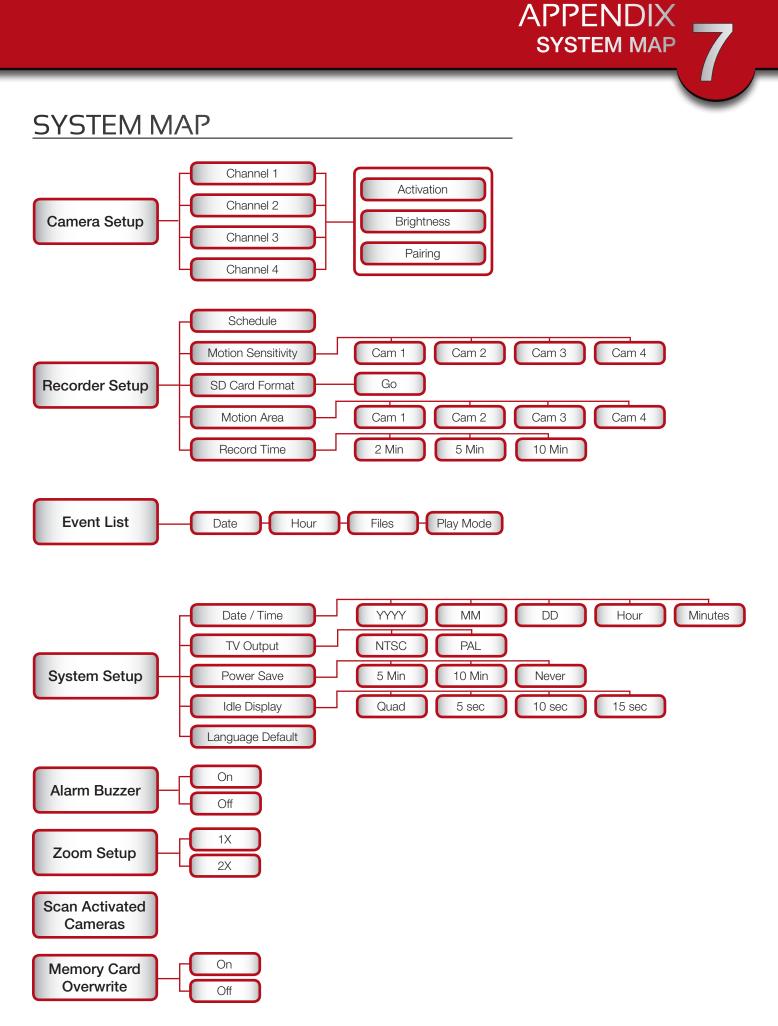

## TECHNICAL SPECIFICATIONS

| Ітем     | Device Parameter         | SPECIFICATIONS SPECIFICATIONS                                                                                                    |
|----------|--------------------------|----------------------------------------------------------------------------------------------------|
|          | Channels                 | 4                                                                                                    |
|          | Screen Type              | 7" LCD 16:9                                                                                                    |
|          | Monitor Resolution       | 800 x 480                                                                                                    |
|          | Video Format             | NTSC (default)/PAL                                                                                                    |
|          | Wireless Parameters      | 2.4 GHz secure digital wireless with 24 transmission channels using Frequency Hopping Spread Spectrum (FHSS) technology          |
|          | Compression Format       | MPEG-4                                                                                                    |
|          | Recording Resolution     | 320 x 240                                                                                                    |
|          | Communication Range      | Approximately 500 feet (150 meters) open space line of sight                                                                     |
|          | Recording Modes          | Manual/Schedule/Motion Detection                                                                                                 |
| Receiver | Output                   | Supports real-time AV preview and recording up to VGA @ 25 FPS(Single Camera Mode) or QVGA @ 25fps/CH (Multiple camera mode)     |
|          | Language                 | English, Spanish, French                                                                                                    |
|          | Zoom                     | 2X Digital Zoom                                                                                                    |
|          | Memory Card              | 4GB Micro SD card included. Supports max. to 32GB micro SDHC memory card.                                                        |
|          | Motion Block Mask        | 48 (8 x 6 grid) zones to block motion detection                                                                                  |
|          | Operating Temperature    | 14 °F to 122 °F (-10 °C to 50°C)                                                                                                 |
|          | Operating Voltage        | DC 5V / 1A                                                                                                    |
|          | Current Consumption      | 860mA (max)                                                                                                    |
|          | Battery                  | Rechargeable 3.7V 2000mAH (LI-ON); Life: 3 hours (Power Saving Off)                                                              |
|          | Dimensions               | 7.9" (200mm) x 4.8" (122mm) x 1" (25mm)                                                                                          |
|          | Camera Resolution        | 640 x 480                                                                                                    |
|          | IR LED's                 | 25                                                                                                    |
|          | IR Cut Filter            | Automatic for daytime true color                                                                                                 |
|          | Weather Resistant Rating | IP-66                                                                                                    |
| Camera   | Night Vision             | 60' (18m)                                                                                                    |
|          | Operating Temperature    | 14 °F to 122 °F (-10 °C to 50°C)                                                                                                 |
|          | Operating Voltage        | DC 5V / 1A                                                                                                    |
|          | Current Consumption      | 860mA (max)                                                                                                    |
|          | Dimensions               | 4.8"D (123mm) x 2.6"W (65mm) x 2.6"H (65mm) camera barrel only 6.2"D (157mm) x 2.75"W (70mm) x 8.5"H (216mm) w/stand and antenna |

### WARRANTY

#### **PRODUCT LIMITED WARRANTY**

BRK Brands, Inc., ("BRK") the maker of First Alert® brand products warrants that for a period of one year from the date of purchase (the "Warranty Period"), this product will be free from defects in material and workmanship. BRK, at its sole option, will repair or replace this product or any component of the product found to be defective during the Warranty Period. Replacement or repair will be made with a new or remanufactured product or component. If the product is no longer available, replacement may be made with a similar product of equal or greater value. This is your exclusive warranty.

APPENDIX

WARRANTY

This warranty is valid for the original retail purchaser only from the date of initial retail purchase and is not transferable. In order to obtain warranty service, you must keep the original sales receipt and proof of purchase in the form of the UPC code from the package. BRK dealers, service centers, or retail stores selling BRK products do not have the right to alter, modify or any way change the terms and conditions of this warranty.

#### WARRANTY EXCLUSIONS

Parts and Labor: 1 year limited (warranted parts do not include bulbs, LEDs, and batteries)

This warranty does not apply to bulbs, LEDs, and batteries supplied with or forming part of the product.

This warranty is invalidated if non-BRK accessories are or have been used in or in connection with the product or in any modification or repair is made to the product.

This warranty does not apply to defects or damages arising by use of the product in other than normal (including normal atmospheric, moisture and humidity) conditions or by installation or use of the product other than in strict accordance with the instructions contained in the product owner's manual.

This warranty does not apply to defects in or damages to the product caused by (i) negligent use of the product, (ii) misuse, abuse, neglect, alteration, repair or improper installation of the product, (iii) electrical short circuits or transients, (iv) usage not in accordance with product installation, (v) use of replacement parts not supplied by BRK, (vi) improper product maintenance, or (vii) accident, fire, flood or other Acts of God.

This warranty does not cover the performance or functionality of any computer software included in the package with the product. BRK makes no warranty that the software provided with the product will function without interruption or otherwise be free of anomalies, errors, or "Bugs." This warranty does not cover any costs relating to removal or replacement of any product or software installed on your computer.

BRK reserves the right to make changes in design or to make additions to or improvements in its products without incurring any obligations to modify any product which has already been manufactured. BRK will make every effort to provide updates and fixes to its software via its website. This warranty does not cover any alteration or damage to any other software that may be or may become resident on the users system as a result of installing the software provided. This warranty is in lieu of other warranties, expressed or implied, and BRK neither assumes nor authorizes any person to assume for it any other obligation or liability in connection with the sale or service of the product. In no event shall BRK be liable for any special or consequential damages arising from the use of the product or arising from the malfunctioning or non-functioning of the product, or for any delay in the performance of this warranty due to any cause beyond its control.

BRK does not make any claims or warranties of any kind whatsoever regarding the product's potential, ability, or effectiveness to prevent, minimize, or in any way affect personal or property damage or injury. BRK is not responsible for any personal damage, loss, or theft related to the product or to its use for any harm, whether physical or mental related thereto. Any and all claims or statements, whether written or verbal, by salespeople, retailers, dealers, or distributors to the contrary are not authorized by BRK, and do not affect this provision of this warranty.

BRK's responsibility under this, or any other warranty, implied or expressed, is limited to repair, replacement or refund, as set forth above. These remedies are the sole and exclusive remedies for any breach of warranty. BRK is not responsible for direct, special, incidental, or consequential damages resulting from any breach of warranty or under any other legal theory including but not limited to, loss profits, downtime, goodwill, damage to or replacement of equipment and property and any costs of recovering, reprogramming or reproducing any program or data stored in or used with a system containing the product accompanying software. BRK does not warrant the software will operate with any other software except that which is indicated. BRK cannot be responsible for characteristics of their party hardware or software which may effect the operation of the software included.

Except to the extent prohibited by applicable law, any implied warranty of merchantability or fitness for a particular purpose is limited in duration to the duration of the above Warranty Period. Some states, provinces, or jurisdictions do not allow the exclusion or limitation of incidental or consequential damages or limitations on how long an implied warranty lasts, so the above limitations or exclusion may not apply to you. This warranty gives you specific legal rights, and you may also have other rights that vary from state to state, or province to province, or jurisdiction to jurisdiction.

#### **OBTAINING SERVICE**

If service is required, do not return the product to your place of purchase. In order to obtain warranty service, contact the Consumer Affairs Division at 1-800-323-9005, 7:30 a.m. – 5:00 a.m. Central Standard Time, Monday through Friday. To assist us in serving you, please have the model number and date of purchase available when calling.

After contacting the Consumer Affairs Division and it is determined that the product should be returned for Warranty Service, please mail the product to: BRK Brands, Inc., 3901 Liberty Street Road, Aurora, IL 60504-8122.

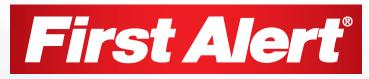

©2012 BRK Brands, Inc. a Jarden Corporation Company (NYSE:JAH) 3901 Liberty Street Road, Aurora, IL 60504-8122 Phone: 630-851-7330 Tech Services: 800-323-9005 www.brkelectronics.com M08-0425-002

Download from Www.Somanuals.com. All Manuals Search And Download.

Free Manuals Download Website <u>http://myh66.com</u> <u>http://usermanuals.us</u> <u>http://www.somanuals.com</u> <u>http://www.4manuals.cc</u> <u>http://www.4manuals.cc</u> <u>http://www.4manuals.cc</u> <u>http://www.4manuals.com</u> <u>http://www.404manual.com</u> <u>http://www.luxmanual.com</u> <u>http://aubethermostatmanual.com</u> Golf course search by state

http://golfingnear.com Email search by domain

http://emailbydomain.com Auto manuals search

http://auto.somanuals.com TV manuals search

http://tv.somanuals.com